## HOW DO I GET MY WORK?

1. You will go to **Teams** in **ClassLink**.

## Web-view:

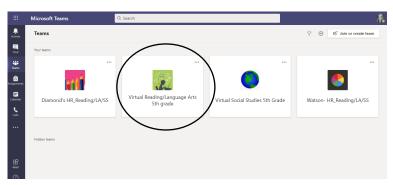

You can use Classlink to get to Teams <u>online</u> or you can download the mobile app. For doing school-work, online is easiest and will give you the best work space.

## Mobile View:

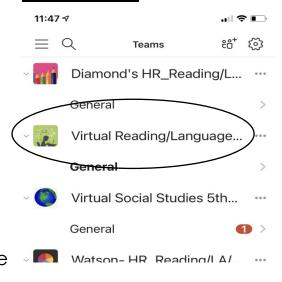

- 2. Each day you are absent, click on <u>each class</u>. Assignments are posted with the title of the assignment, but also <u>contains the date</u>. So double check the date on the assignment. (Only complete and worry about the assignments for the day you are missing class... You will be able to see every assignment that has been assigned.)
- 3. If there is a question or you need something, click on "**Chat**" and message the teacher that teaches you that subject.

REMINDER: Assignments are due the day they are assigned.

## HOW DO I TURN IN MY WORK?

The easiest way to turn in work is in the mobile app:

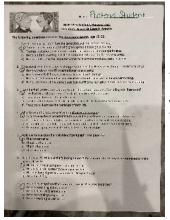

1. Take a clear, easy to see picture of your work.

(If you didn't print out the assignment, you MUST write the ti-

tle of what you are turning in at the top of the page with your answers!) 2. Affixes Week 3 Quiz (attached). Please submit this completed assignment to TEAMS. Reference materials Affixes Week 3 Quiz.pdf 2. Under the Assignment, where you see My Main Idea\_Author's Purpose\_Inventor's Secret\_Capt... Work, click the paperclip and Add Work My work Add work No points 11:29 ₹ .ıl 🗦 🔳 Immersive Reader < Attach a resource Cancel > OneDrive > + New File 3. Click **Upload from this device** and ල Link > ಕ್ರಿ Teams + New File ල Link Upload from this device ៖មិំំំំំំំ Teams Juload from this de **Photo Library** Choose **Photo Library** and choose the pictures of your **Take Photo** 0. or Video **Browse** 

work you just took.

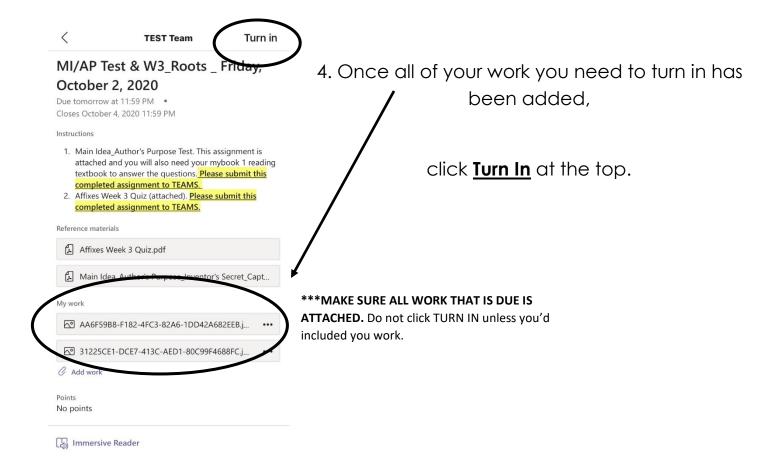

5. You will see confirmation you turned in your work! Yay!

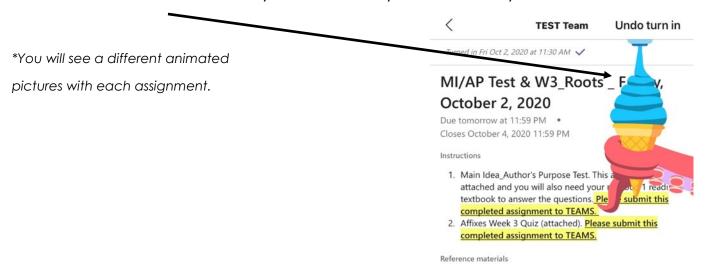